# **Aflac Tier One Customer Service Portal Quick Reference Guide**

## Direct URL: **myaccount.aflac.com**

Upon first entry, select "Register" to set password.

#### **To register you must have:**

- 1. Social Security Number + phone number *or* Policy Number (this bypasses OTP)
- 2. Name
- 3. Date of Birth
- 4. Zip Code
- 5. Email address

\*this mustmatch what was used for enrollment(e.g. Michael vs Mike)

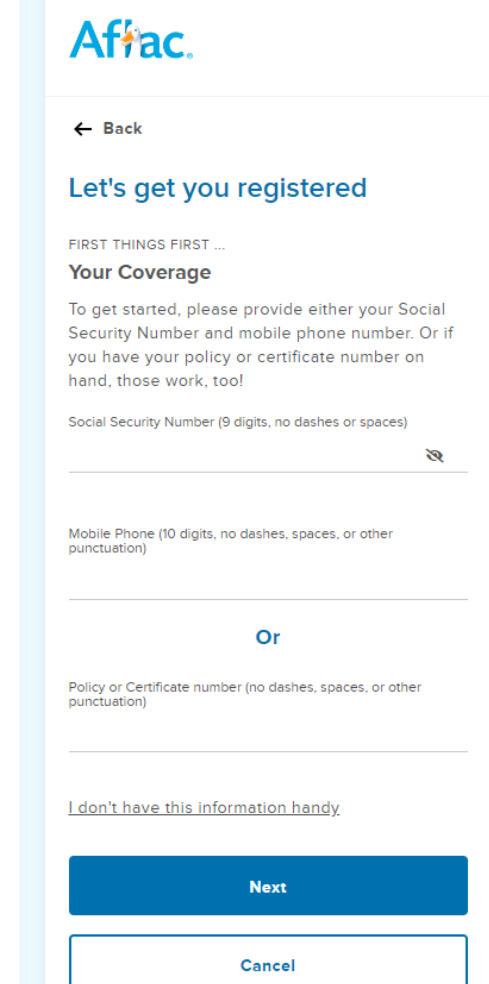

Cancel

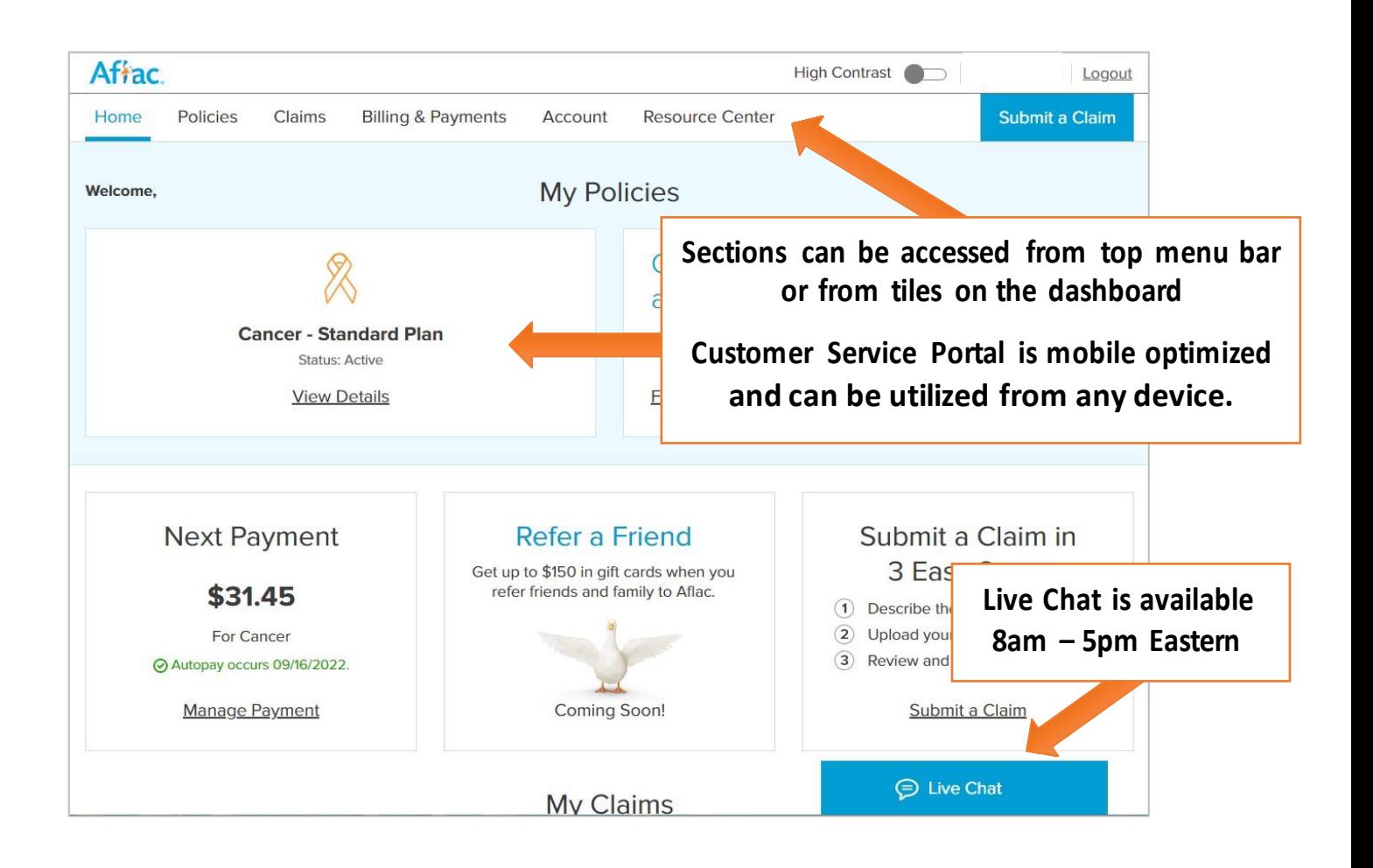

#### **Policies**

- View benefits
- Download policy document
- View who is covered
- Add orremove spouse / children
- Add or change beneficiary (forpolicies that include a death benefit only)

#### **Claims**

- View claims status
- View EOB
- File a claim (non-dental policies)
- Claims FAQs

## **Billing& Payments**

- View upcoming payments
- View payment history
- Add or change payment method
- Change draft date

#### **Account**

- Change address
- Change email address
- Change phone number
- Change name
- Change communication preferences
- Change password
- Account FAQs

#### **Resource Center**

- All FAQs
- How to videos
- Contact Us information